# Chapter 1 Introduction

VilMinds ServiceNow Connector is a seamless and loosely coupled integration with ServiceNow IT SERVICE MANAGEMENT. Transform the Speed, Visibility, and Agility of ITSM through Liferay portal. This Connector helps to achieve the end to end digital transformation for your IT services and infrastructure through a single unified portal. ServiceNow Connector lets you interact with the below ServiceNow Features while automating service management processes. It's simple to configure and fast to deploy, so

You can go live quickly with confidence while scaling to your business needs.

# Chapter 2 Key Features

- Service Portal: Create Incident, requests and view his requests, incidents
- Service Catalogue: Create an order for Asset Hardware or software which he needed
- Knowledge Base: View all the articles related to ITSM
- My Assets: View all his assets which are in use currently
- Notification: View all his notification
- LDAP Integration
- SSO Integration
- OAuth2 authentication
- Role Base access

## **Compatibility:**

**Liferay:** liferay-ce-portal-7.0-ga7+ and DXP. **ServiceNow:** Kingston, London

## Chapter 3 Deployment Steps

## **Step 1.**

Download the ServiceNow connector .lpkg file from Liferay marketplace.

## **Step 2.**

Please create your own ServiceNow instance on [https://developer.servicenow.com](https://developer.servicenow.com/)

Set the below properties into the portal-ext.properties file

**servicenow.api=**Your ServiceNow instance URL

**snow.auth.oauth.clientid=**Your app client id

**snow.auth.oauth.clientsecret=**Your app client secret

**servicenow.authanticationtype=**Provide your authentication type

For getting this values you have to follow the **Section C of Step 4**.

**Step 3.** Deploy the .lpkg or .war to Liferay Portal by either way

- a. Login to Liferay with Admin credentials.
- b. Go to Control Panel -> Apps-> App Manager
- c. Click on Top Right Corner 3 vertical dots -> Upload.
- d. Browse the files and select .lpkg or .war file.

## **OR**

Copy the (war or .lpkg) file to the deploy folder of your liferay installation directory.

## **Step 4.** ServiceNow configurations:

**A)** Make sure you have a ServiceNow User(other than admin) who have the following roles:

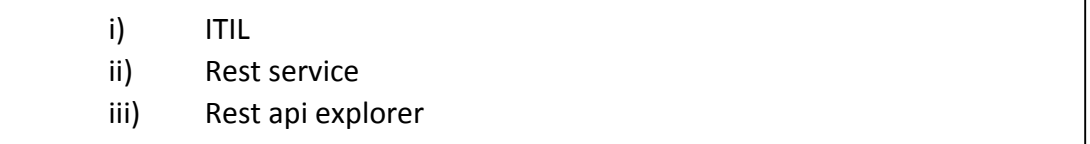

## **Please follow the below steps for assigning the roles for the role.**

- 1. Log in as admin in ServiceNow instance.
- 2. Click on System Administrator ->Elevates role->check the security admin check box ->OK.
- 3. Search for **Roles** in Filter Navigator in Left Side.
- 4. Click on **Roles** under User Administration.
- 5. Click on NEW (Blue)Button
- 6. Provide the name of the role in name field
- 7. Application field must contains the global scope.
- 8. Provide the description if require.
- 9. Click on submit button.
- 10. Select **Name** from **Go to** select list and provide the **role name** in search box and press enter button.
- 11. Click on your created role.
- 12. Select **Contains Roles** tab.
- 13. Click on **Edit** (Blue) Button.
- 14. Search **itil** role in Collection list, select **itil** role and click on Add arrow (>).
- 15. Do the step 14 for the roles **rest\_api\_explorer** and **rest\_service**.
- 16. Click on save button. (Check Figure 1 for your reference.)

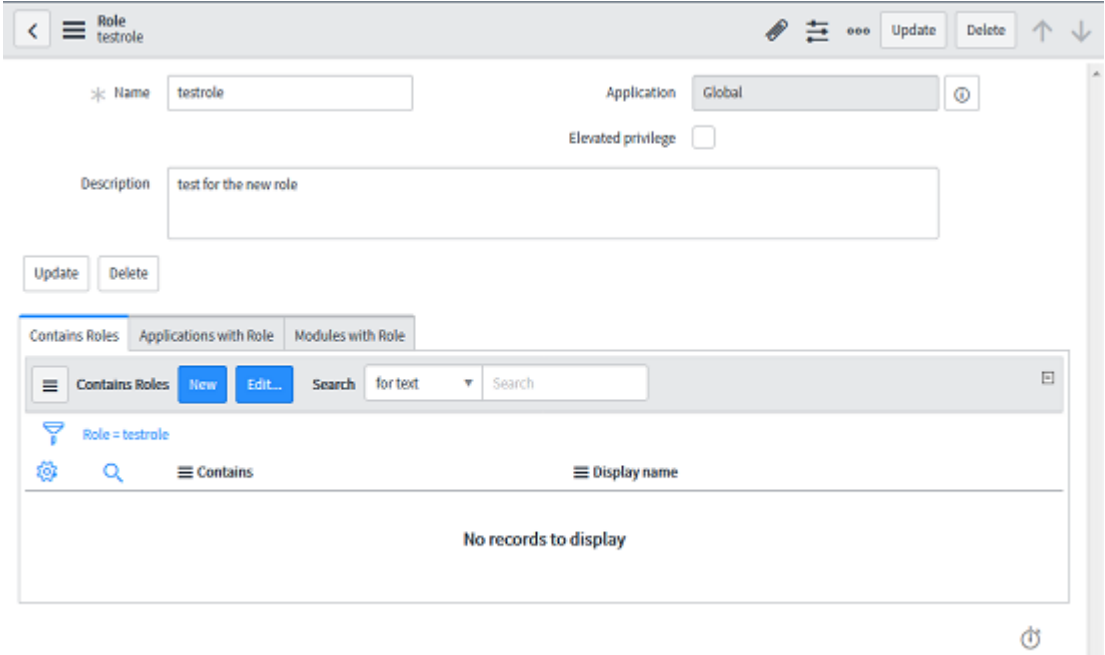

*Figure 1*

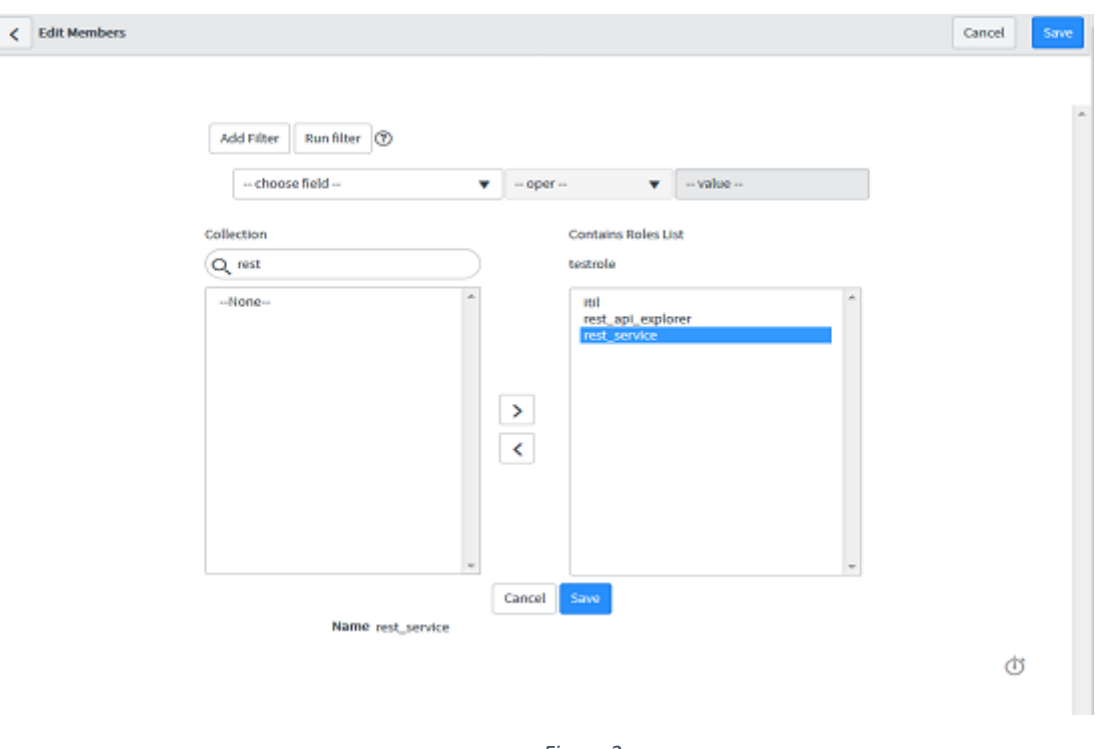

**For assigning the role click on edit button of the Contains Role tab (**Figure 2**).**

*Figure 2*

 $\overline{\left\langle \right\rangle }\equiv\left\langle \right\rangle _{\text{testrole}}$  $\mathscr{P}$   $\equiv$  000 Update Delete  $\uparrow \downarrow$ sje Name **Restrole** Application Global  $\circledcirc$ Elevated privilege Description test for the new role Update Delete Contains Roles (3) Applications with Role Modules with Role Search for text  $\bullet$  Search 44.4 E  $\overline{1}$  to 3 of 3  $\rightarrow$   $\rightarrow$   $\rightarrow$   $\rightarrow$   $\equiv$  $\equiv$  Contains Roles 7 Role = testrole 橙  $\alpha$  $\equiv$  Contains ≡ Display name  $\Box$   $\odot$   $\blacksquare$ **itil.testrole** (i) rest\_service rest\_service.testrole 1 rest api explorer n. rest api explorentestrole  $44.4$   $10303$   $\blacktriangleright$   $\blacktriangleright$ Actions on selected rows... Ò

**After click on the save you will see the below roles under role** (Figure 3)**.**

*Figure 3*

- **B)** To run the ServiceNow connector app make sure that current user role having the following access control list entry and to create access control to newly created role please follow the below steps.
	- i) Table level read ACL for table "sc req item" for current user.
	- ii) Field level write ACL for table "**incident.company"** for current user.
	- iii) Field level read ACL (for all fields use \*) for table "**sys\_user\_has\_role"**.
	- iv) Row level (Table level) ACL for "kb knowledge" table.
		- i) Please follow the steps for creating the table level ACL for sc\_req\_item.
			- 1) Login to ServiceNow instance with Admin role.
			- 2) Click on System Administrator ->Elevates role->check the security admin check box ->OK.
			- 3) Search for ACL in Filter Navigator in Left Side.
			- 4) Click on **Access Control (ACL)**
			- 5) Click on **NEW** button
			- 6) Select Operation as read.
			- 7) Select the table "**Requested Item [sc\_req\_item]"** from the name field.
			- 8) Don't select any column from the Field (remain it as none).
			- 9) Double click on "**Insert a new row...***"* of **Requires role** section and search your created new role from the list of roles.
			- 10) Select your role and click on check mark.
			- 11) Click on submit and after that click on continue button. Please see the Figure 4,

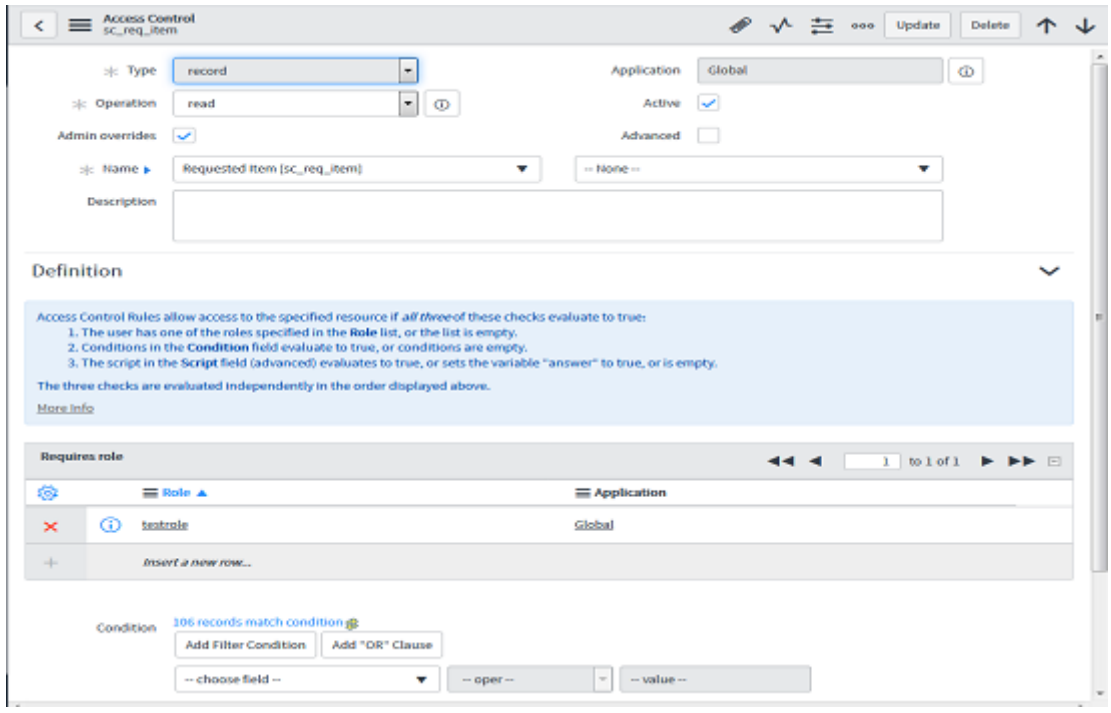

*Figure 4*

- ii) Please follow the steps for creating the Field level write ACL for table "incident".
	- 1. Login to ServiceNow instance with Admin role.
	- 2. Click on System Administrator ->Elevates role->check the security\_admin check box ->OK.
	- 3. Search for ACL in Filter Navigator in Left Side.
	- 4. Click on **Access Control (ACL)**
	- 5. Click on **NEW**
	- 6. Select **Operation** as "**write"**.
	- 7. Select the table name "**Incident [incident]**" from the name field.
	- 8. Select the column name "**Company**" from the "**Fields**" section.
	- 9. Double click on "**Insert a new row...***"* of **Requires role** section and search your created new role from the list of roles.
	- 10. Select your role and click on check mark.
	- 11. Click on submit and after that click on continue button. Please see the Figure 5.

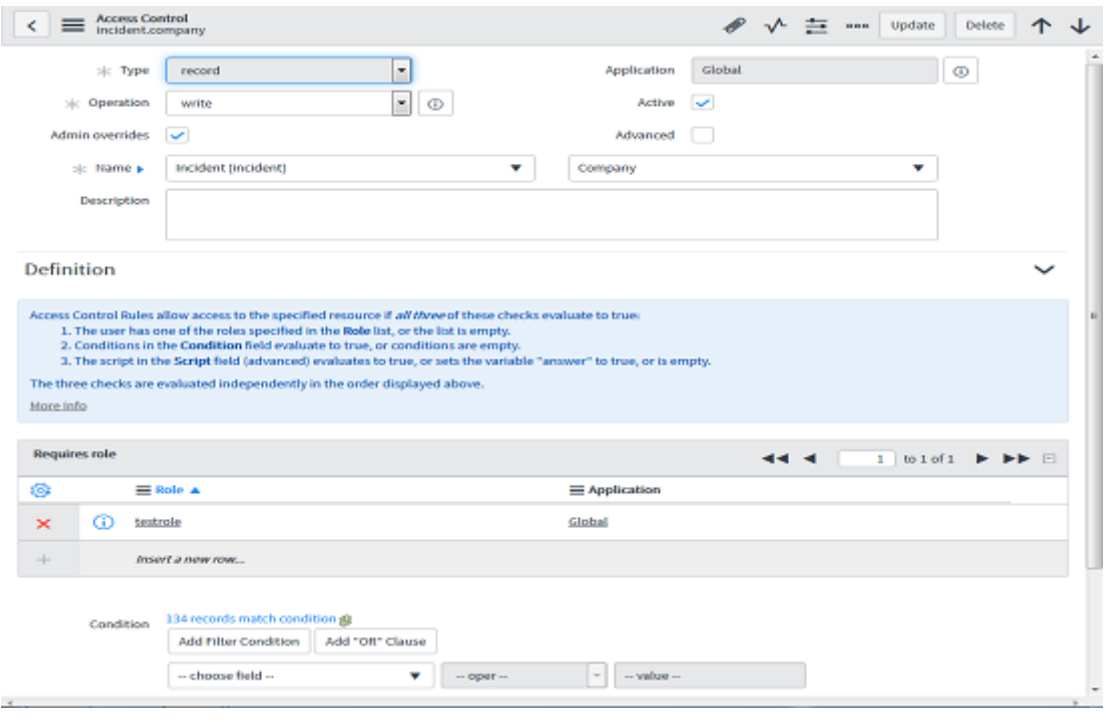

*Figure 5*

- iii) Please follow the steps for creating the Field level read ACL (for all fields use \*) for table sys user has role.
	- 1. Login to ServiceNow instance with Admin role.
	- 2. Click on System Administrator ->Elevates role->check the security\_admin check box ->OK.
	- 3. Search for ACL in Filter Navigator in Left Side.
	- 4. Click on **Access Control (ACL)**
	- 5. Click on **NEW**
	- 6. Select Operation as read.
	- 7. Select the table name "**User Role [sys\_user\_has\_role]**" from the name field.
	- 8. Select the column name as \* from the Field section (for all fields use \*).
	- 9. Double click on "**Insert a new row...***"* of **Requires role** section and search your created new role from the list of roles.
	- 10. Select your role and click on check mark.
	- 11. Click on submit and after that click on continue button. Please see the Figure 6,

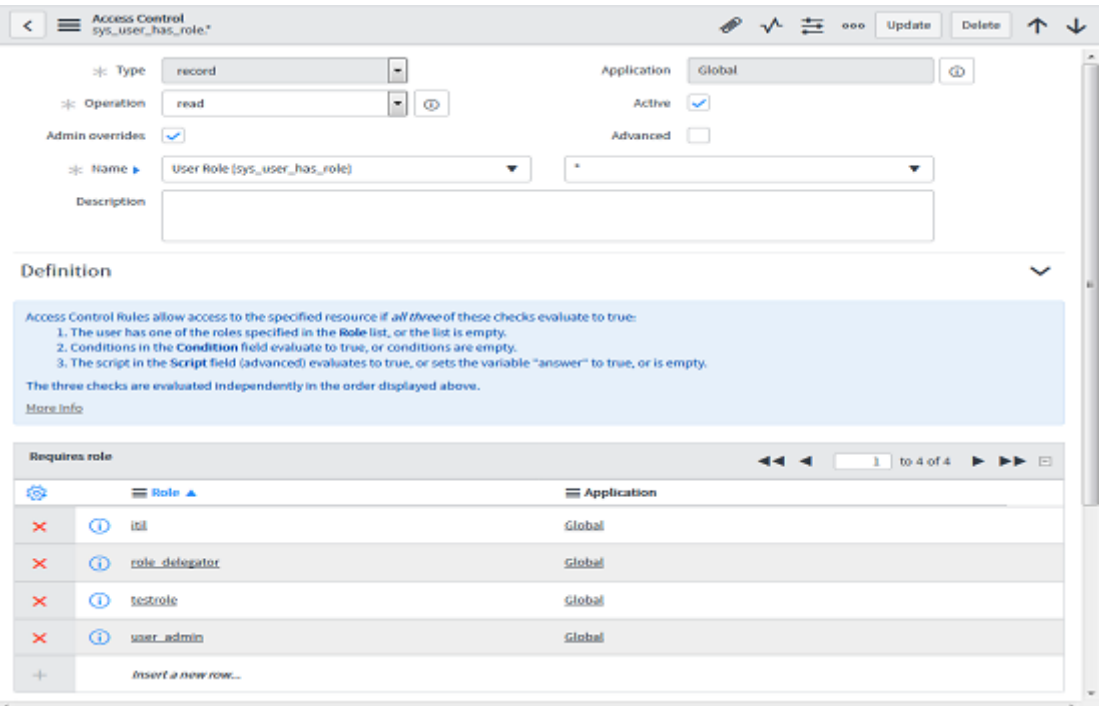

*Figure 6*

- iv) Please follow the steps for creating the row level read ACL for table kb knowledge.
	- 1. Login to ServiceNow instance with Admin role.
	- 2. Click on System Administrator ->Elevates role->check the security\_admin check box ->OK.
	- 3. Search for ACL in Filter Navigator in Left Side.
	- 4. Click on **Access Control (ACL)**
	- 5. Click on **NEW**
	- 6. Select Operation as read.
	- 7. Select the table name "**Knowledge [kb\_knowledge]**" from the name field.
	- 8. Don't select any column from the Field (remain it as none).
	- 9. Double click on "**Insert a new row...***"* of **Requires role** section and search your created new role from the list of roles.
	- 10. Select your role and click on check mark.
	- 11. Click on submit and after that click on continue button. Please see the Figure 7,

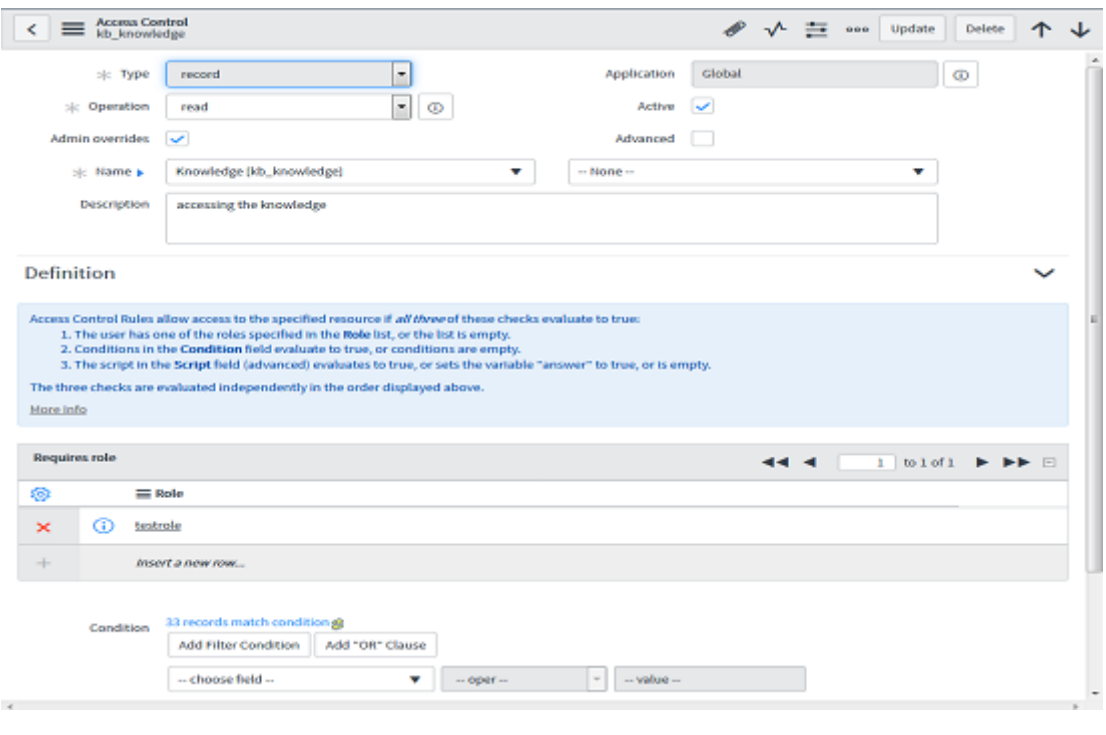

*Figure 7*

As we have completed Section "C" already please go to step 5

**C)** Create OAuth 2.0 server in ServiceNow for end points

For providing the token based authentication we need to create OAuth 2.0 server in ServiceNow. The following steps are required to create an endpoints for clients to access the instance.

Before you begin we required role: admin

#### **Procedure**

- 1. Login as an Admin
- 2. Search for "**application registry"** in Filter Navigator in Left Side.
- 3. Click on New button in application registry for creating new OAuth server.
- 4. On the interceptor page, click create an "**OAuth API endpoint for external clients"** and then fill in the form.

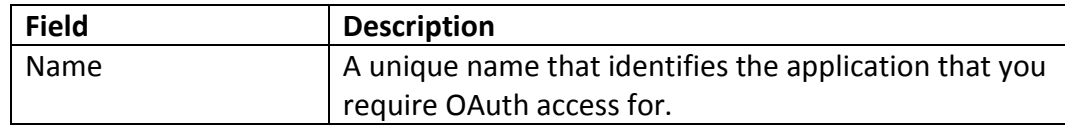

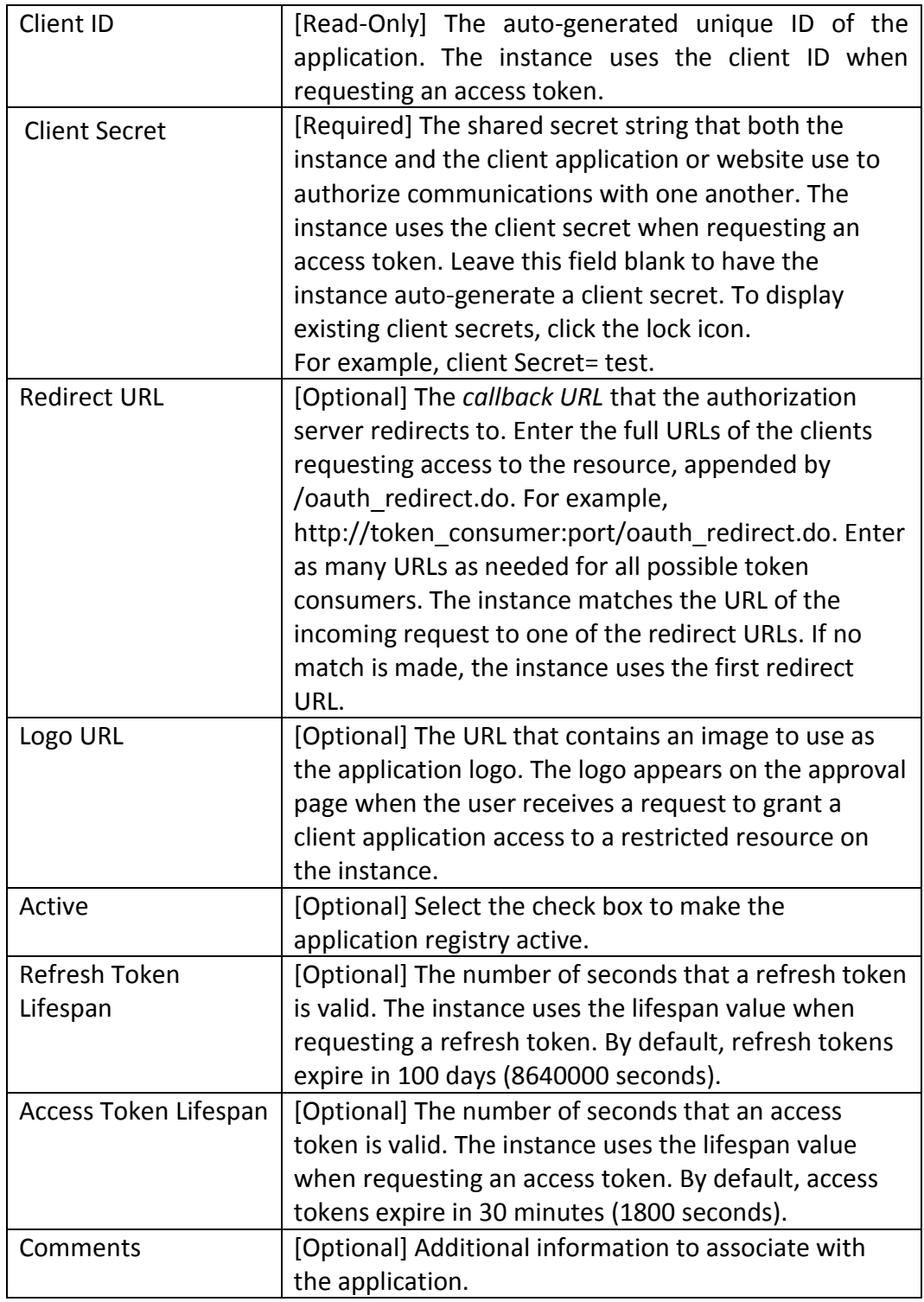

5. Click Submit. The record is saved in the Application Registries [oauth\_entity] table.

Please see the following entry in Figure 8

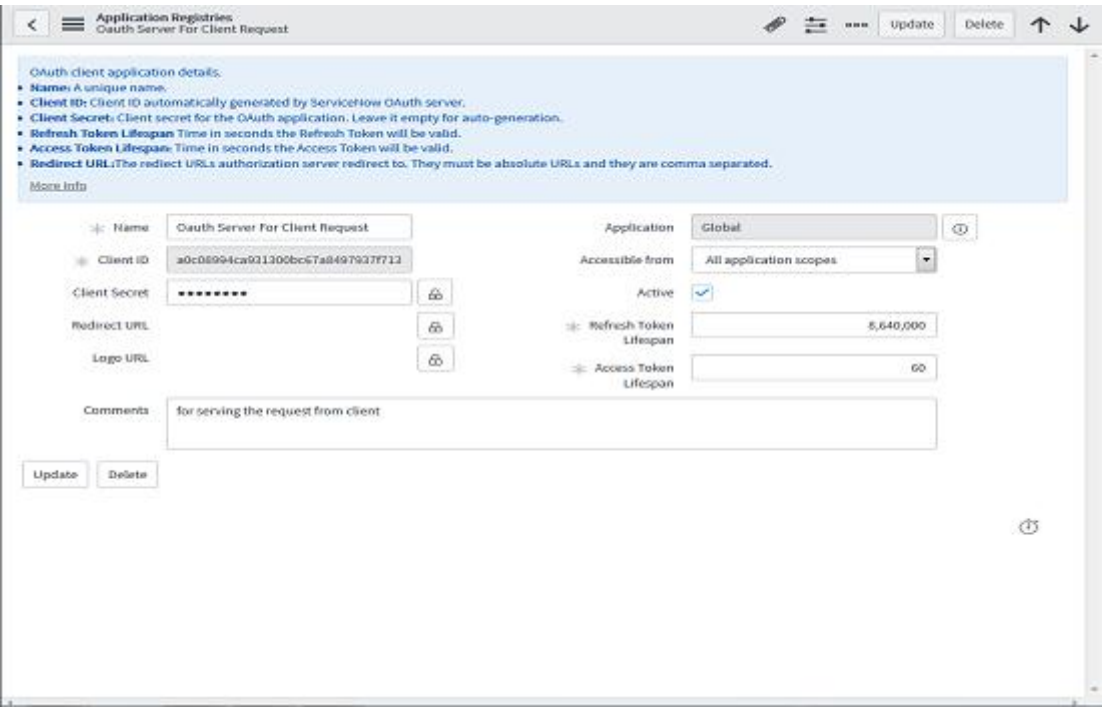

*Figure 8*

- 6. After creating the authentication server for the end points, please enter the application main **URL**, **client id** and **client secret** into the portal-ext.properties. (If portal-ext.properties file is not exist then create new portal-ext.properties file in liferay home location)
	- 1. servicenow.api={base-url of servicenow instance} (e.g. https://devsomenumber.service-now.com)
	- 2. snow.auth.oauth.clientid= your app client id
	- 3. snow.auth.oauth.clientsecret= your app client secret
	- 4. servicenow.authanticationtype = provide your authentication type(either BasicSecurity or Auth2.0)

## **Please go to step 3.**

#### **Step 5.**

Creating the user account in ServiceNow incident.

The account must have same **user id** as **screen name** in liferay account. Assign your newly created role which is containing the roles like **itil, rest service, rest API explorer**.

**Note:** User id (ServiceNow) **=** Screenname (Liferay)

Please see the Figure 9 for reference,

We have created one user with screen name = "**john"** in liferay and in the following second images we are creating the service now user account with user id = "**john**" only. After that we are assigning the role for that newly created ServiceNow user.

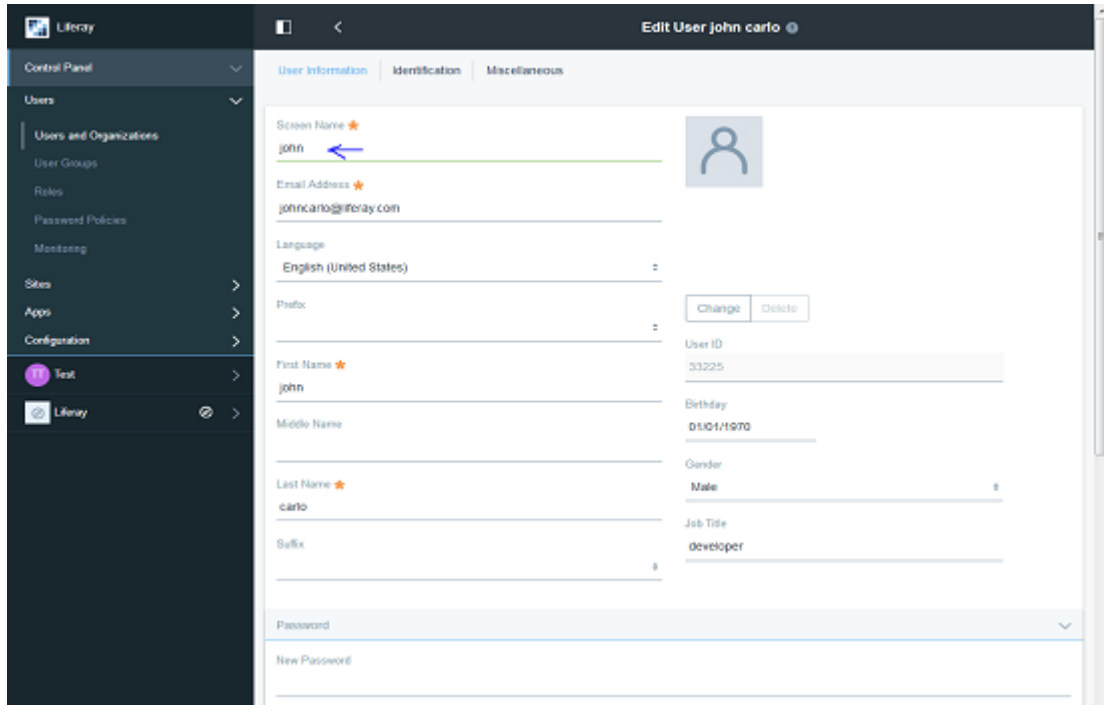

*Figure 9*

For creating the account in ServiceNow please follow the below steps,

- 1. Search for "**Users**" in "**Filter Navigator"** in Left Side.
- 2. Click on "Users" which are under the "**Organization"**.
- 3. Click on the **New** (with blue colour) button.
- 4. Please enter the liferay screen name of user account which you are going to sync with ServiceNow. To get the liferay screen name please follow the below steps,

4.1 Log in with your credentials in liferay portal.

- 4.2 Click on the menu icon
- 4.3 Click on User Name tab.
- 4.4 Click on Account Settings.
- 4.5 Copy the Screen Name field value from the form and paste into the user id field of the ServiceNow user account form.

5. Insert the necessary information and provide the password for this account (this password is further need to be insert into the **portlet preferences** in liferay for the first time login) click on the submit button.

Now user is created and you need to assign role which you have created in **Step 4**.

6. After submitting the new user, select user id from **Go to** select list which is shown below.

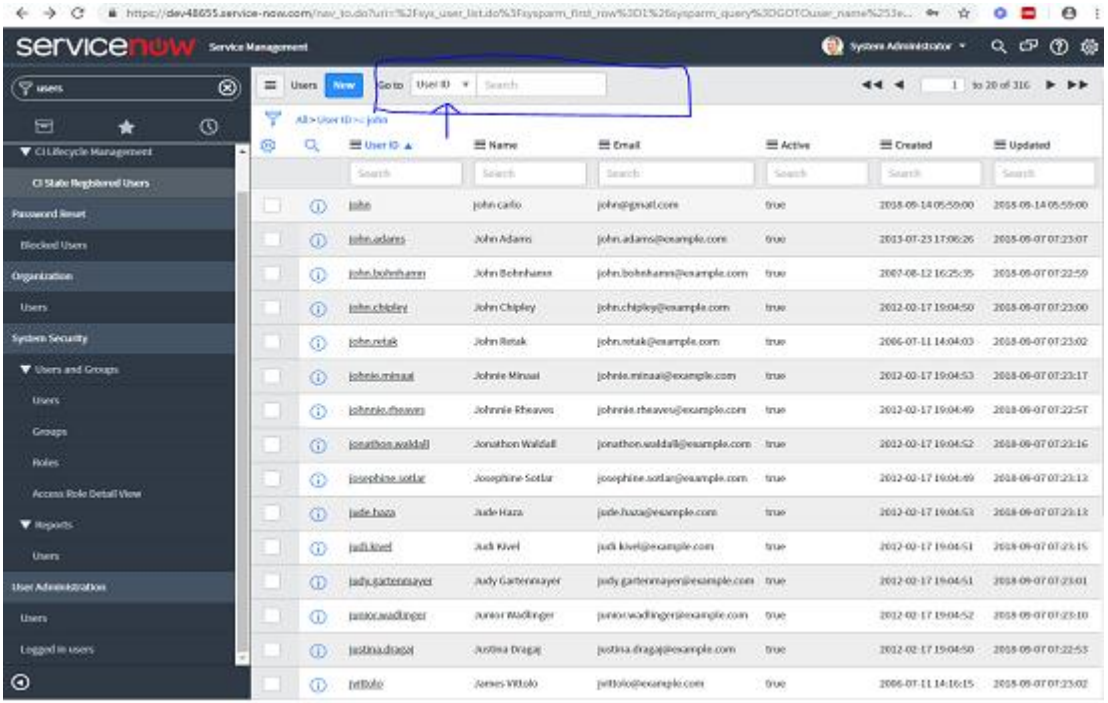

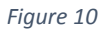

And enter the latest created user id in search box, in our case it is john and hit enter button.

7. Select the proper record from shown user records and click on it, after clicking the view nothing but as following,

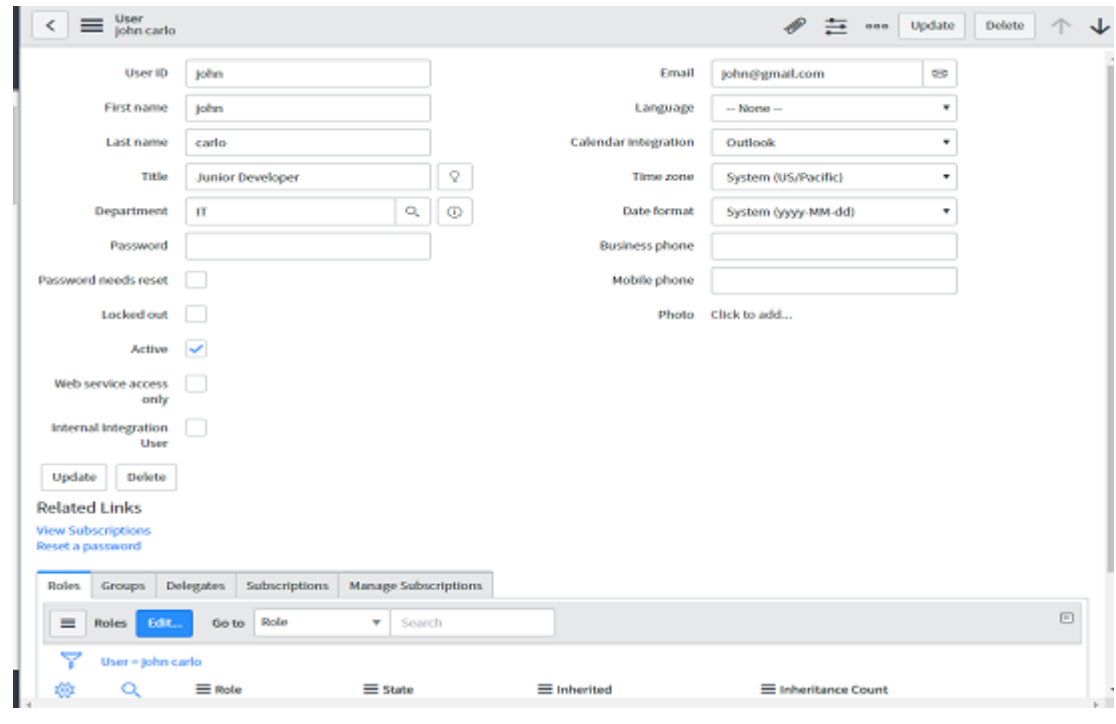

*Figure 11*

- 8. Please select the Roles tab from the menu which is located below the related links portion.
- 9. After selecting the Roles tab please click on the Edit (blue colour) button.
- 10. Search for the new role you created in **step 4** in collection search box, Please see the Figure 12,

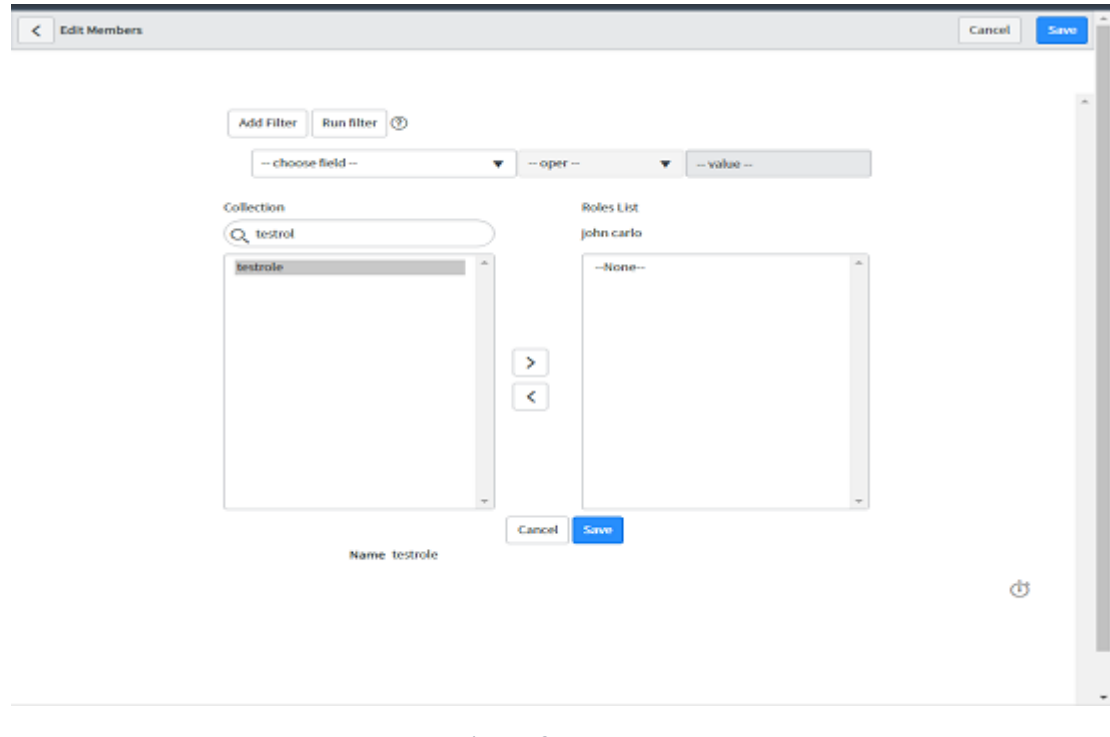

*Figure 12*

11. Select the role in our case that is nothing but testrole and click on the add button which is denoted by > symbol. Please see the Figure 13,

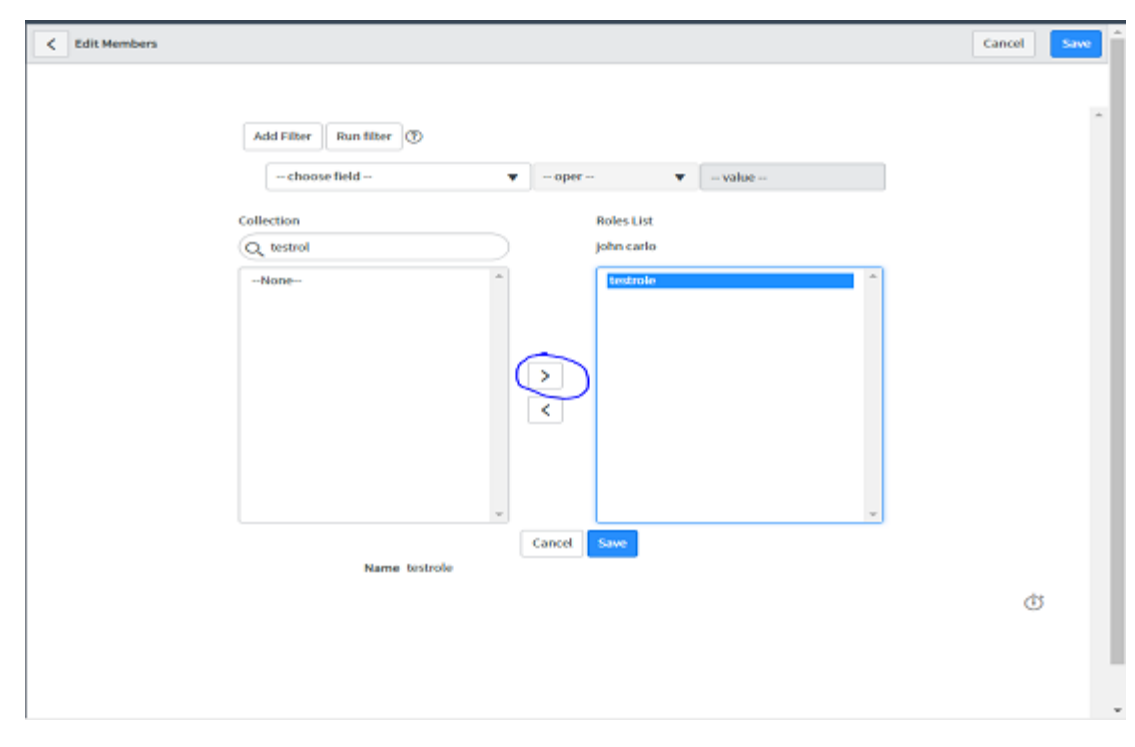

*Figure 13*

That is going to move your role from left search box in to the role list box for john carlo and click on the save button.

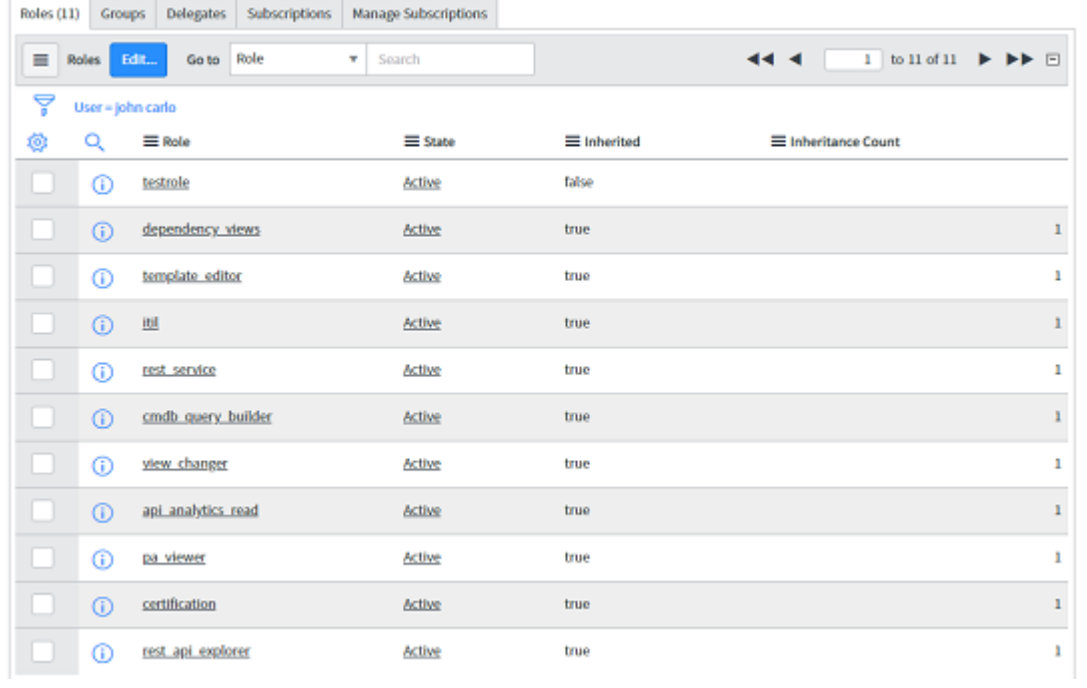

Your newly created user contains list of roles shown below in Figure 14,

*Figure 14*

Now your user is ready with all the permissions.

## **Step 6. Liferay Configuration**:

6.1 Restart the Liferay server.

6.2 To make the **Portlet Preferences** available for user we have to assign the particular role to the user. You can select the existing Power User Role or create the custom role and assign it to the Liferay user.

For creating the custom role please see the following steps,

In Liferay portal log in as **admin**,

- 1. Go to control panel -> click on **Users** tab -> click on **Roles**
- 2. Click on the + button located at right-bottom-corner (for creating the regular role).
- 3. After clicking the + button role creation form will be available.

4. Please keep the type field as it is (by default **Regular**) and provide the name for your custom role here we have given the name = ServiceNowUser. The Title, Description, Custom field are optional. Please see the Figure 15,

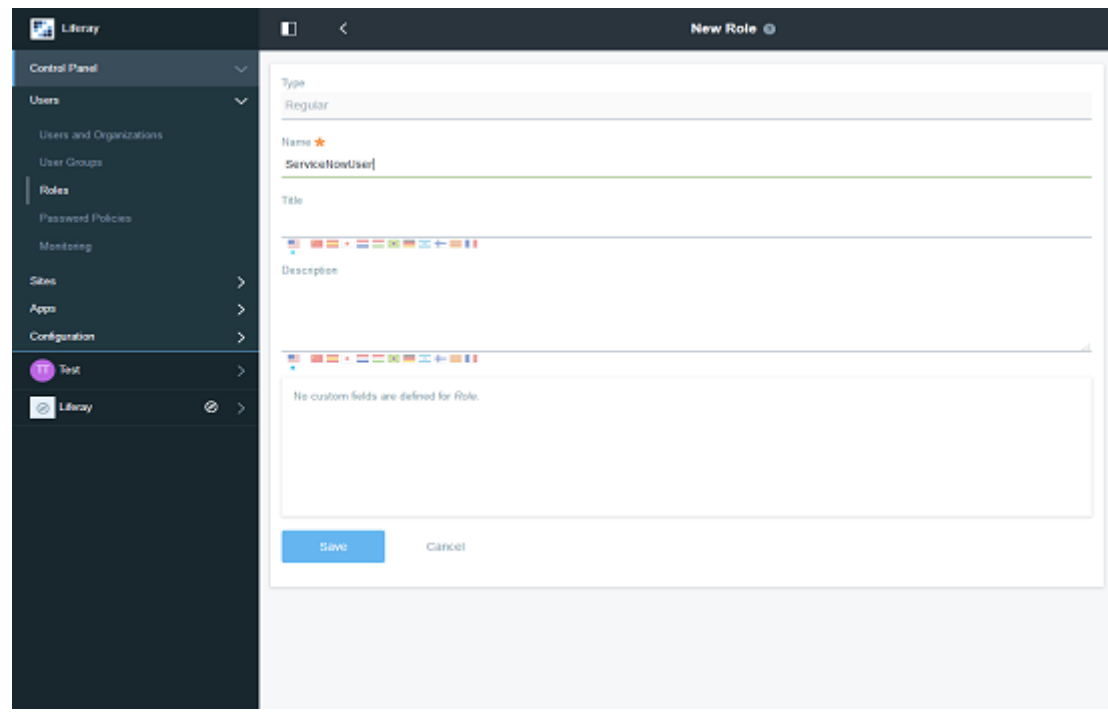

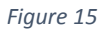

- 5. Click on the save button.
- 6. Go to **Control Panel** -> click on **Users** -> click on **Users and Organization** -> click on user account in our case the user account name = john carlo. Please see Figure 16,

| <b>Diff</b> Liferar                  | п                                        |                  | <b>Users and Organizations @</b> |               |             |                         | ÷                   |
|--------------------------------------|------------------------------------------|------------------|----------------------------------|---------------|-------------|-------------------------|---------------------|
| <b>Control Panel</b><br>$\checkmark$ | Organizations<br><b>Users</b>            |                  |                                  |               | Search      |                         | O,                  |
| <b>Ugers</b><br>$\checkmark$         | Order by: Last Name +<br>$\Box$ Active + | $\sim$ 1 $\sim$  |                                  |               |             | $\mathbb{Z} \mathbb{Z}$ | $\overline{1}$<br>田 |
| Users and Organizations              | Name:                                    | Screen Name      | Job Title                        | Organizations | User Groups |                         |                     |
| User Groups                          | john carlo                               | john             | developer                        |               |             |                         | ÷                   |
| Roles<br>Password Policies           |                                          |                  |                                  |               |             |                         |                     |
| Montonng                             | Test Test                                | test             |                                  | Liferay, Inc. |             |                         |                     |
| Sites<br>×.                          | $101$ user                               | <b>tO fununt</b> |                                  |               |             |                         | ÷                   |
| Apps<br>×.                           |                                          |                  |                                  |               |             |                         |                     |
| Configuration<br>>                   |                                          |                  |                                  |               |             |                         |                     |
| <b>OD</b> Test<br>ž.                 |                                          |                  |                                  |               |             |                         |                     |
| $\otimes$ ><br><b>O</b> Livery       |                                          |                  |                                  |               |             |                         |                     |
|                                      |                                          |                  |                                  |               |             |                         |                     |
|                                      |                                          |                  |                                  |               |             |                         |                     |
|                                      |                                          |                  |                                  |               |             |                         |                     |
|                                      |                                          |                  |                                  |               |             |                         |                     |
|                                      |                                          |                  |                                  |               |             |                         |                     |
|                                      |                                          |                  |                                  |               |             |                         |                     |
|                                      |                                          |                  |                                  |               |             |                         |                     |
|                                      |                                          |                  |                                  |               |             |                         |                     |
|                                      |                                          |                  |                                  |               |             |                         |                     |

*Figure 16*

- 7. After clicking the account name scroll the page and you can able to see the **Roles** tab
- 8. Click on the Roles tab -> click on **Select** button -> choose your custom role or you can select the already existing role e.g. **user**, **power user** by clicking on the choose button front of your custom role name shown in the below Figure 17.

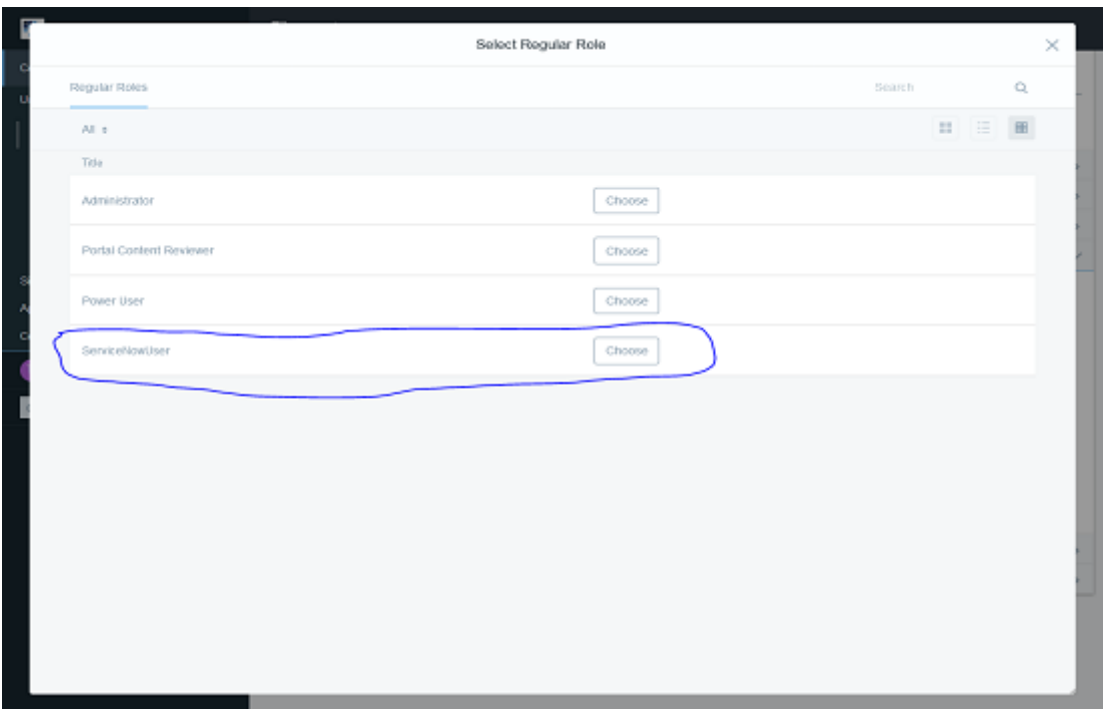

*Figure 17*

9. After choosing the role for your account click on the save button.

## **6.3 Permission for user to use Portlet Preferences:**

**Note:** For **Admin** user in Liferay Portlet Preferences permission is already define by default**.**

- **6.3.1** Go to **Control Panel** -> **Users** -> **Roles** -> Click on the 3 vertical dots for the role which you have created in **Step 6.2** -> **Define permission**
- **6.3.2** Now under Summary Click on **Site Administration** -> **Applications** -> select **ServiceNow Dashboard** app -> scroll to the top and check the check box for **Preferences** ->click on save.
- **Step 7.** Once done with all configurations, to find portlet go to add -> **Applications** -> **VilMinds** and add portlet on relevant page.

**Step 8.** Logout from **Admin** account and Login as the user account.

Note: If your sync user is not default Admin User of Liferay then you need to log out from current account and log In with your account credentials

**Step 9.** If User is using this portlet for first time then user needs to change password from portlet configuration (click on three vertical dot's available on top right corner of portlet) and go to preferences to change password. Enter your **ServiceNow account password**.

You are ready to use portlet.